## **F-Secure Anti-Virus for Windows Servers**

## **Administrator's Guide**

## **Contents**

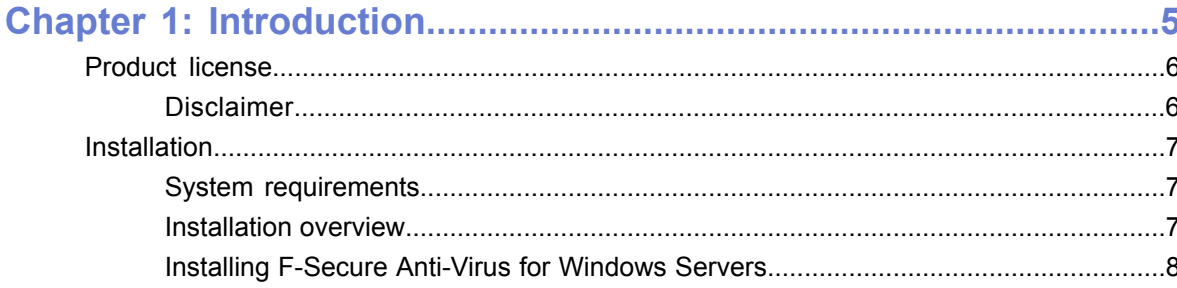

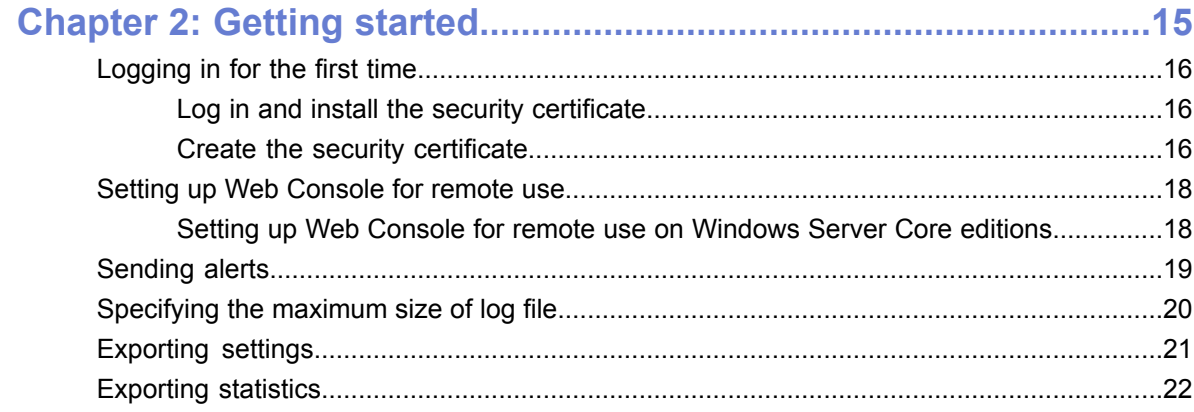

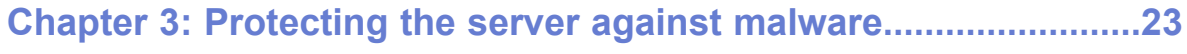

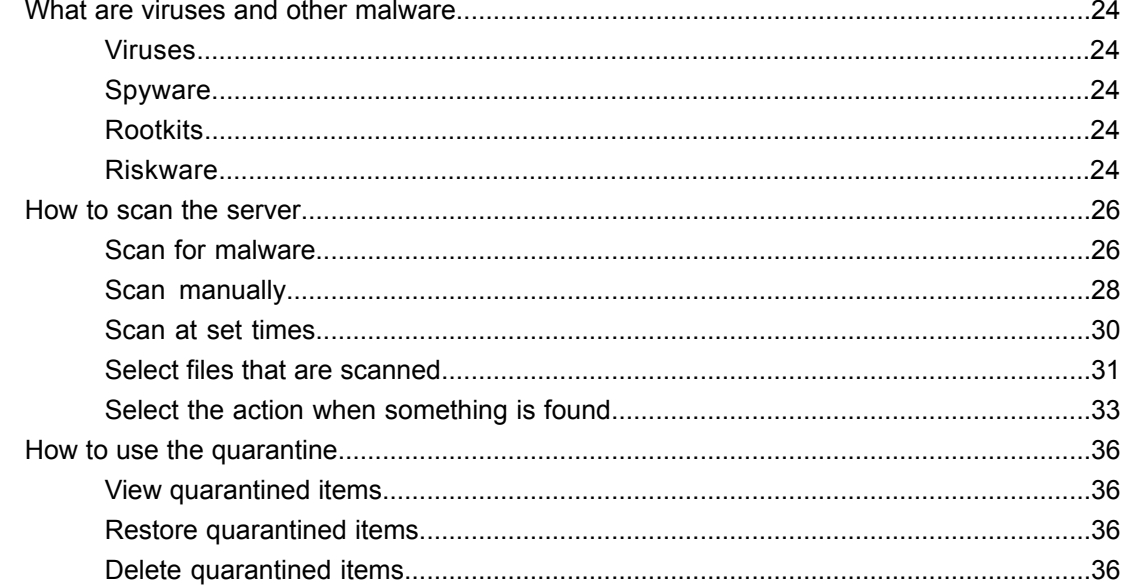

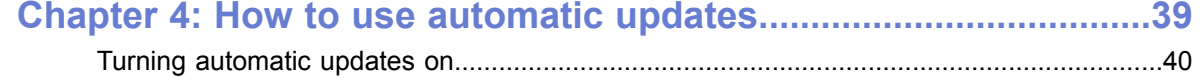

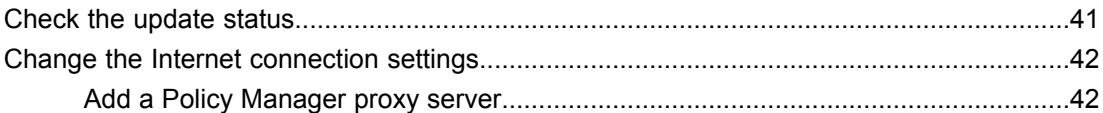

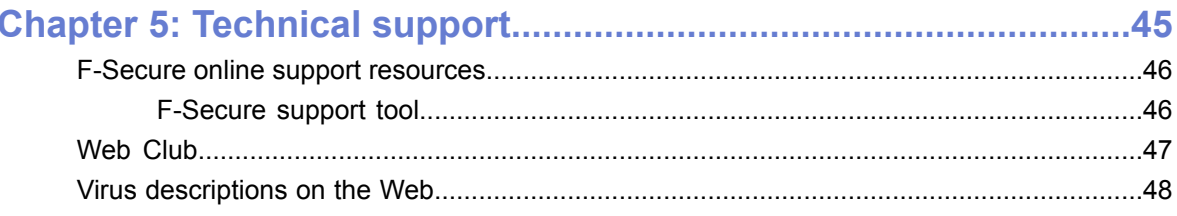

# **Chapter 1**

## <span id="page-4-0"></span>**Introduction**

#### **Topics:**

- *[Product](#page-5-0) license*
- 

With F-Secure Anti-Virus for Windows Servers, you can guard the valuable data stored on the server against viruses and other malware.

F-Secure Anti-Virus for Windows Servers is always up-to-date and works automatically in the background. • *[Installation](#page-6-0)*

## <span id="page-5-0"></span>**Product license**

License terms and conditions are supplied with your software.

Your license validity period begins from the moment you purchase the product. Automatic updates keep the protection on your computer updated while your product license is valid.

Your license validity period begins from the moment you purchase the product. Automatic updates keep the protection on the server updated while your product license is valid.

#### <span id="page-5-1"></span>**Disclaimer**

The product disclaimer.

"F-Secure" and the triangle symbol are registered trademarks of F-Secure Corporation and F-Secure product names and symbols/logos are either trademarks or registered trademarks of F-Secure Corporation. All product names referenced herein are trademarks or registered trademarks of their respective companies. F-Secure Corporation disclaims proprietary interest in the marks and names of others. Although F-Secure Corporation makes every effort to ensure that this information is accurate, F-Secure Corporation will not be liable for any errors or omission of facts contained herein. F-Secure Corporation reserves the right to modify specifications cited in this document without prior notice.

Companies, names and data used in examples herein are fictitious unless otherwise noted. No part of this document may be reproduced or transmitted in any form or by any means, electronic or mechanical, for any purpose, without the express written permission of F-Secure Corporation.

This product may be covered by one or more F-Secure patents, including the following:

GB2353372, GB2366691, GB2366692, GB2366693, GB2367933, GB2368233, GB2374260

Copyright © 2010 F-Secure Corporation. All rights reserved.

### <span id="page-6-0"></span>**Installation**

This chapter explains how to install the product.

#### <span id="page-6-1"></span>**System requirements**

Read the following before starting to use the product.

The minimum and recommended requirements for installing and using the product on the server are: System requirements

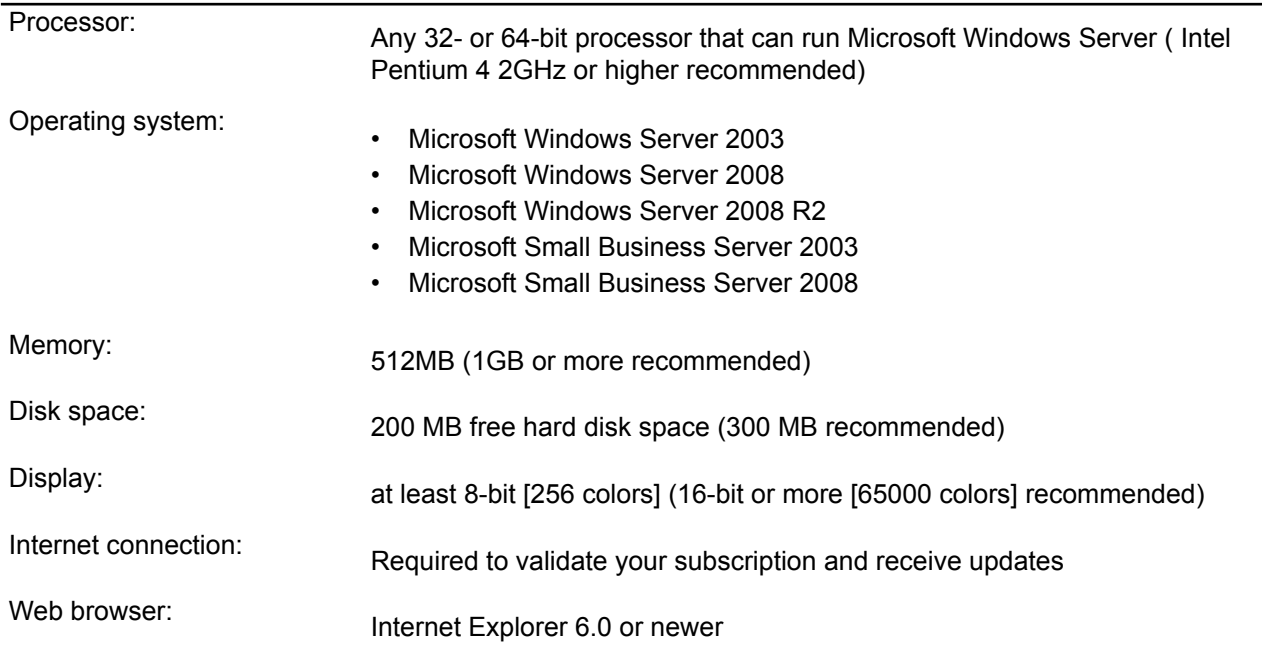

#### <span id="page-6-2"></span>**Installation overview**

F-Secure Anti-Virus for Windows Servers can be installed either in stand-alone or centrally administered mode.

In stand-alone installation, F-Secure Anti-Virus for Windows Servers is managed with the Web Console. In centrally administered mode, it is managed centrally with F-Secure Policy Manager components: F-Secure Policy Manager Server and F-Secure Policy Manager Console. Refer to F-Secure Policy Manager manual for instructions on Policy Manager deployment and policy-base management.

**Note:** F-Secure Anti-Virus for Windows Servers can be installed on the same computer that runs F-Secure Anti-Virus for Microsoft Exchange. You can use the same Web Console (in case of stand-alone installation) or F-Secure Policy Manager Console (in centrally administered mode) to manage both products installed on the same server.

Follow these steps to set up F-Secure Anti-Virus for Windows Servers:

Centralized administration mode:

- **1.** Import the product installation package, for example,  $f$ savsrv900-nnn. jar, to F-Secure Policy Manager.
- **2.** Start the installation to the remote server using either the push or policy-based installation method. Alternatively, you can export the JAR installation package to the MSI format, and then deploy the product locally or remotely using Microsoft Installer based tools.
- **3.** When the installation is complete, add the server to the policy domain.
- **4.** Configure the product settings.
- **5.** Distribute the policy to the server and make sure that it receives the latest database updates.

```
Note:
```
For more information about push and policy-based installations and about exporting MSI packages, see the F-Secure Policy Manager Administrator's Guide.

Stand-alone mode:

- **1.** Insert the installation CD or copy the installation package, for example, fsavsrv900-nnn.exe, to the server.
- **2.** Run the setup program and follow the instructions in the setup wizard.
- **3.** After the installation is complete, configure the product settings.
- **4.** Make sure that the product receives latest database updates.

#### <span id="page-7-0"></span>**Installing F-Secure Anti-Virus for Windows Servers**

Instructions on how to install F-Secure Anti-Virus for Windows Servers.

Follow these instructions to install F-Secure Anti-Virus for Windows Servers locally.

- **Note:** You need to log in with administrator-level privileges to install F-Secure Anti-Virus for Windows Servers .
- **1.** Download the installation package from the F-Secure web pages.
- **2.** Locate the downloaded file and double-click it to start the installation.
- **3.** Read the information in the Welcome screen. Click **Next** to continue.

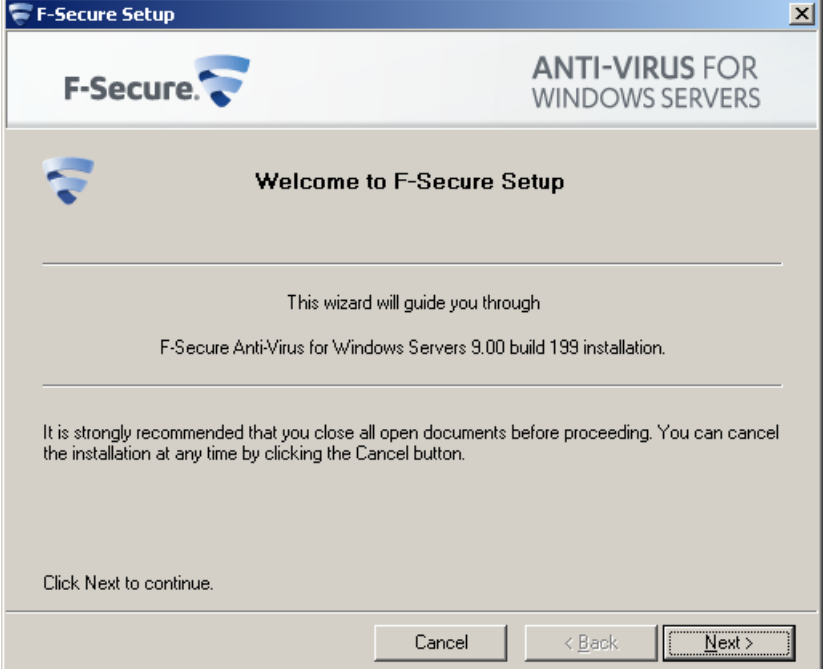

**4.** Read the license agreement. If you accept the agreement, check the **I accept this agreement** checkbox and click **Next** to continue.

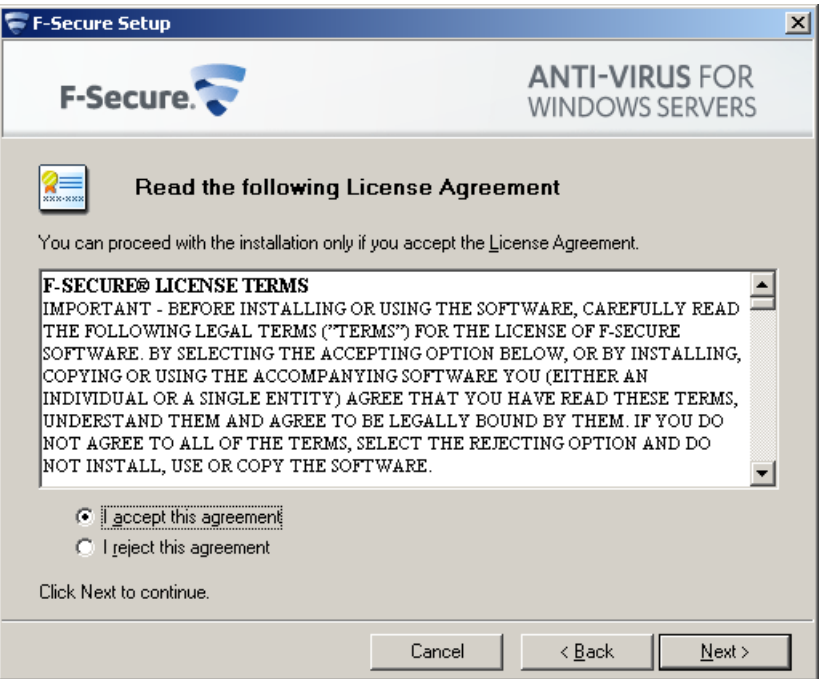

**5.** Enter the product keycode. Click **Next** to continue.

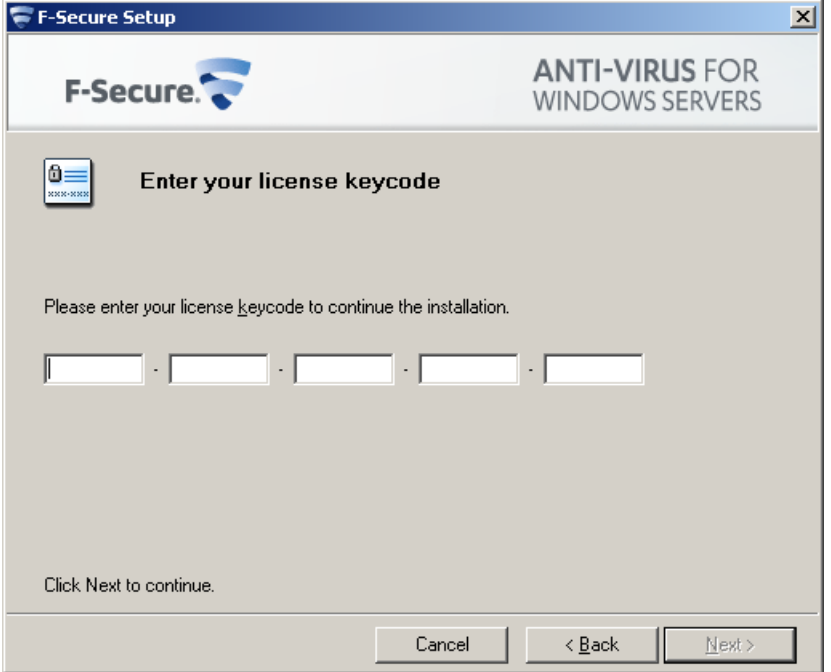

**6.** Choose the components to install. Click **Next** to continue.

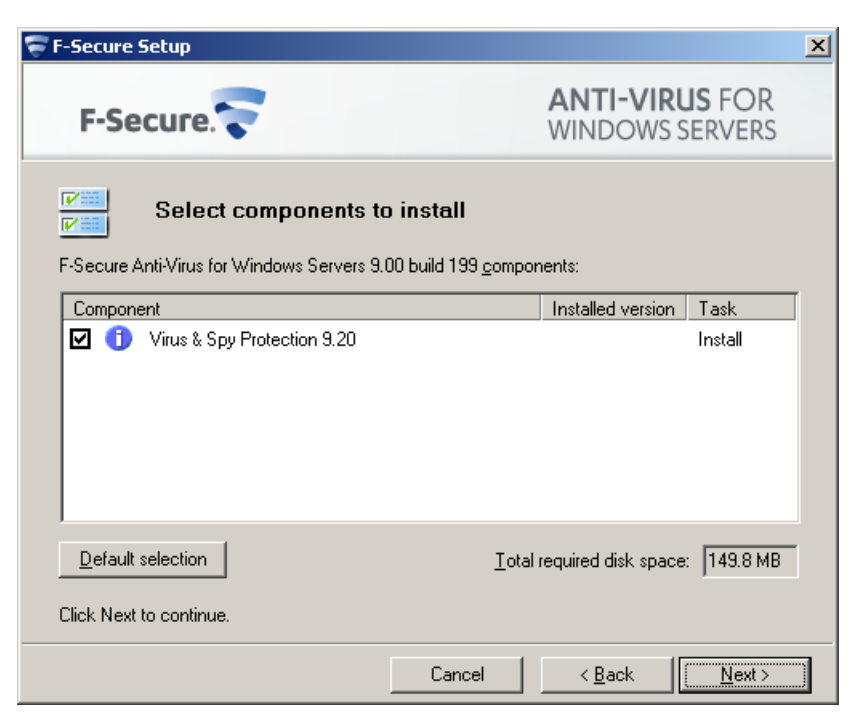

**7.** Choose the destination folder for the installation. Click **Next**.

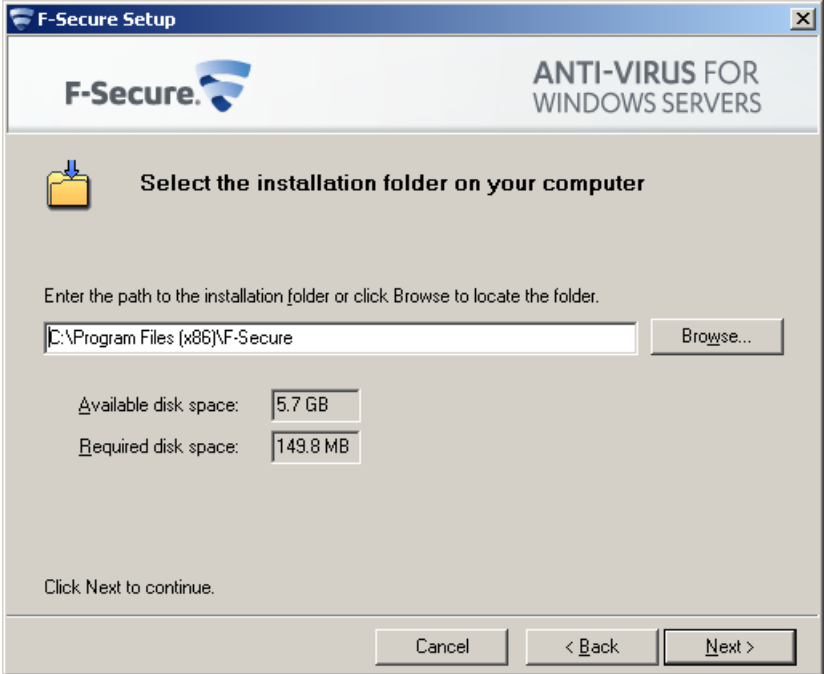

**8.** Choose the administration method. If you install F-Secure Anti-Virus for Windows Servers in stand-alone mode, you cannot configure settings and receive alerts and status information in F-Secure Policy Manager Console. Click **Next** to continue.

If you selected the stand-alone installation, continue to Step 11 below.

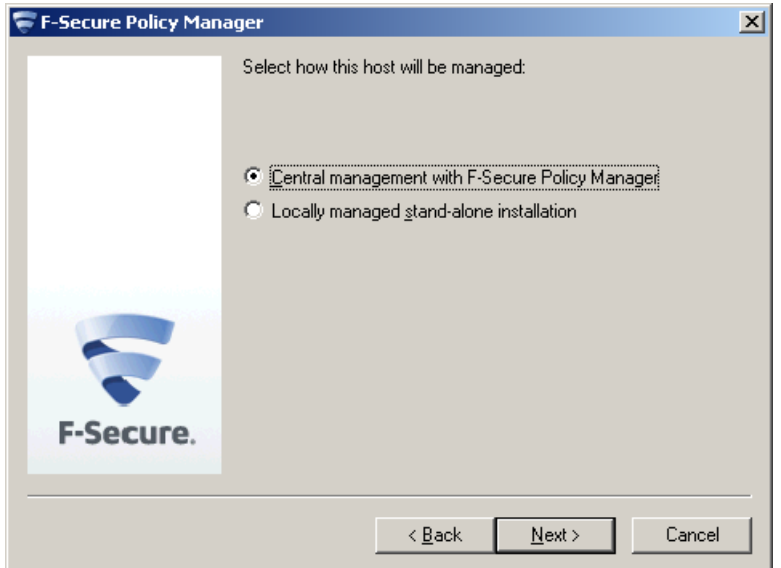

**9.** The centrally managed administration mode requires the public management key. Enter the path to the public management key file admin.pub that was created during F-Secure Policy Manager Console setup. You can transfer the public key in various ways (use a shared folder on the file server, a USB device, or send the key as an attachment in an e-mail message). Click **Next** to continue.

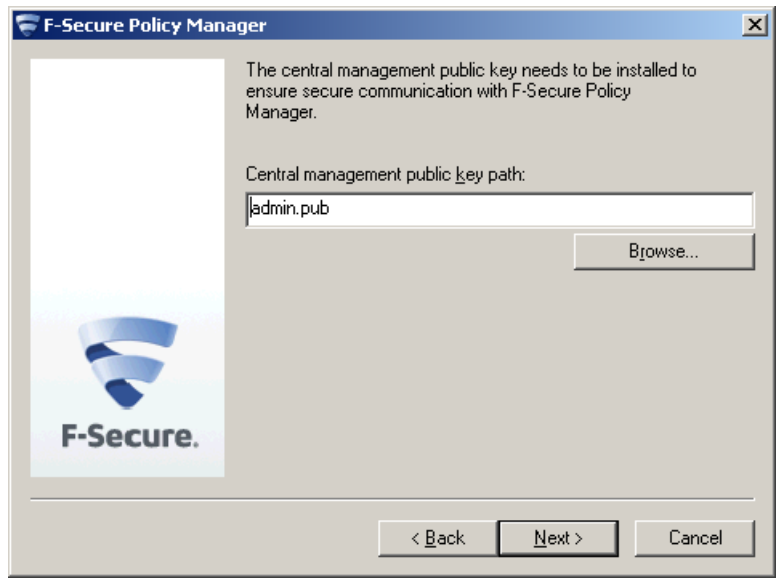

10. In the centrally managed administration mode, enter the IP address or URL of the F-Secure Policy Manager Server that you installed earlier.

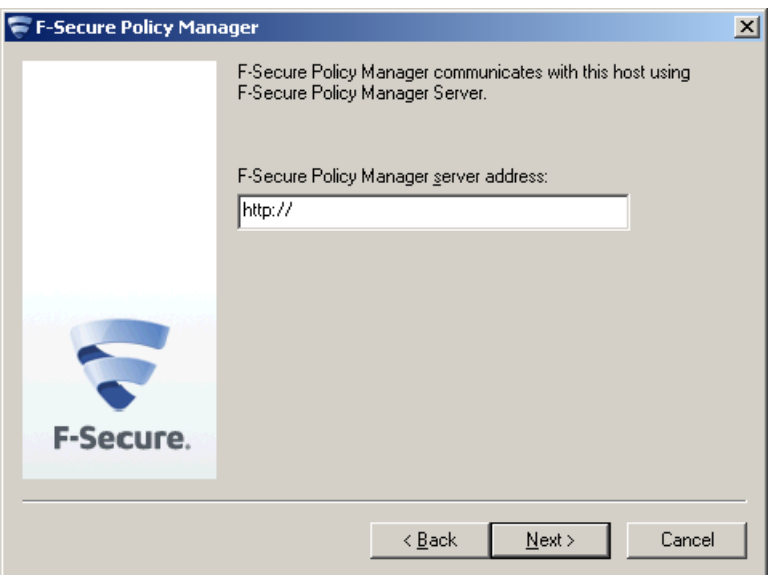

**11.** The list of components that will be installed is displayed. Click **Start** to install the listed components.

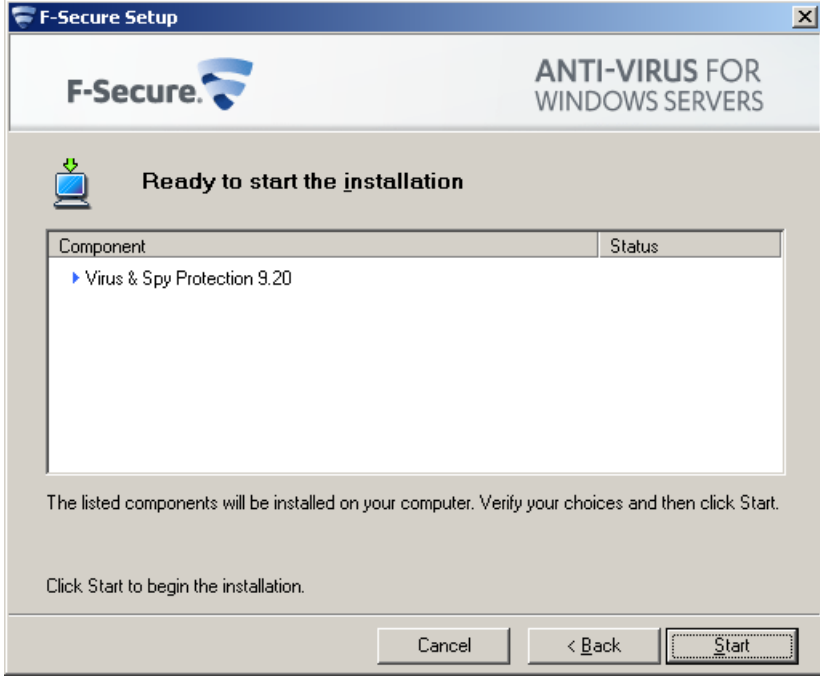

**12.** The installation status of the components is displayed. Click **Next** to continue.

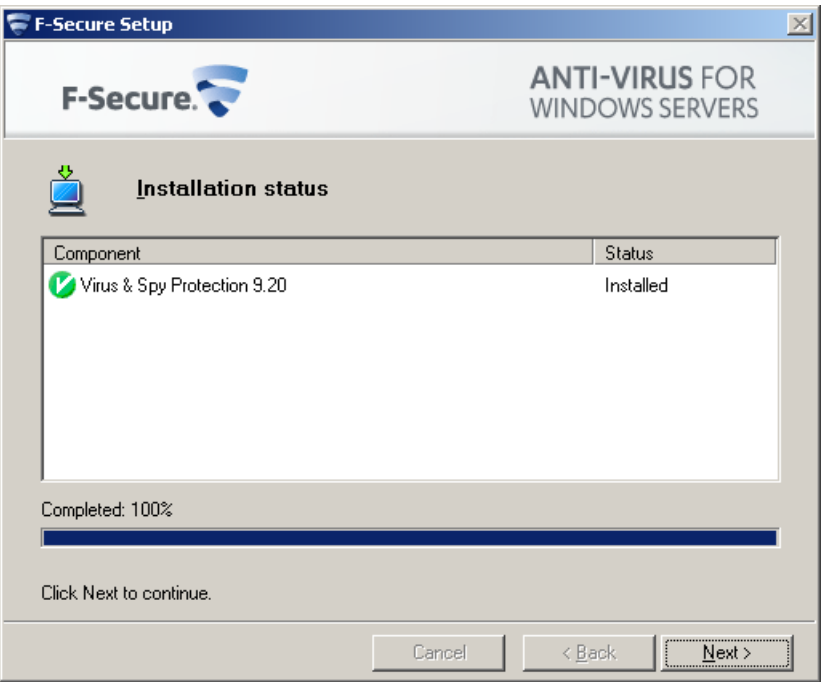

**13.** The installation is complete. Click **Finish** to close the Setup wizard.

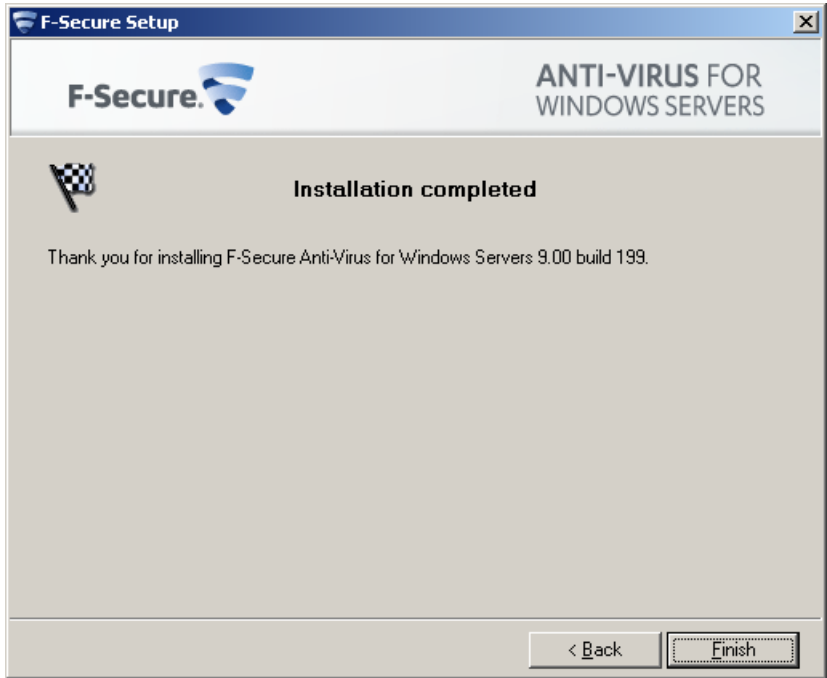

After the installation is complete, check the status of the automatic updates and make sure that the product receives the latest updates.

## <span id="page-14-0"></span>**Getting started**

- *[Logging](#page-15-0) in for the first time*
- *Setting up Web [Console](#page-17-0) for [remote](#page-17-0) use*
- *[Sending](#page-18-0) alerts*
- *[Specifying](#page-19-0) the maximum size of [log](#page-19-0) file*
- *[Exporting](#page-20-0) settings*
- *[Exporting](#page-21-0) statistics*

**Topics:** This section describes how to get started with using the product.

## <span id="page-15-0"></span>**Logging in for the first time**

Before you log in to F-Secure Anti-Virus for Windows Servers Web Console for the first time, check that JavaScript and cookies are enabled in the browser.

**Note:** Microsoft Internet Explorer users: You need to add the address of F-Secure Anti-Virus for Windows Servers Web Console (https://127.0.0.1:25023/) to the *Trusted sites* in the Internet Explorer security options to ensure that F-Secure Anti-Virus for Windows Servers Web Console works properly.

#### <span id="page-15-1"></span>**Log in and install the security certificate**

When you connect to the F-Secure Anti-Virus for Windows Servers Web Console for the first time, your browser displays a Security Alert dialog window about the security certificate.

You must install the security certificate before proceeding with the login process.

To install the security certificate:

**1.** Open F-Secure Anti-Virus for Windows Servers Web Console. The Security Alert about the F-Secure Anti-Virus for Windows Servers Web Console certificate is displayed. After you install the certificate, you will not see the Security Alert window again.

**Note:** If you are using Internet Explorer 7 or 8, click **Continue** and then **Certificate Error**.

- **2.** Click **View Certificate** to view the certificate information. The Certificate window opens.
- **3.** Click **Install Certificate** to install the certificate with the Certificate Import Wizard. The Certificate window opens.
	- **Note:** If your company has an established process for creating and storing certificates, follow that process to create and store the security certificate for F-Secure Anti-Virus for Windows Servers Web Console.
- **4.** Click **Install Certificate** to proceed to the Certificate Import Wizard.
- **5.** Follow the instructions in the Certificate Import Wizard.

If you are using Internet Explorer 7 or 8, select the Trusted Root Certification Authorities store in the Place all certificates in the following store selection. If you are using Internet Explorer 6, Click **Yes** when you are prompted to add the new certificate in the Certificate Root Store.

- **6.** If the Security Alert window is still displayed, click **Yes** to proceed or log back in to F-Secure Anti-Virus for Windows Server Web Console.
- <span id="page-15-2"></span>**7.** Log in to the Web Console with your user name and the password when the login page opens.

The Web Console displays the product Home page when you log in. You can check server protection state on this page.

#### **Create the security certificate**

If the host name or IP address of the server is changed, you will need to create a new security certificate for F-Secure Anti-Virus for Windows Servers Web Console.

Follow the instructions below to create the server certificate after you have installed the product.

- **1.** Browse to the F-Secure Anti-Virus for Windows Servers Web Console installation directory, for example: C:\Program Files (x86)\F-Secure\Web User Interface\bin\
- **2.** Double-click the makecert.bat file to run the certificate creation utility.

The utility creates a certificate that is issued to all local IP addresses and then restarts the F-Secure Anti-Virus for Windows Servers Web Console service to take the new certificate into use.

**3.** Wait for the utility to complete.

After the utility window closes, you can continue to log in to the Web Console, and install or replace the server certicate in the web browser.

### <span id="page-17-0"></span>**Setting up Web Console for remote use**

This section explains how you can access F-Secure Anti-Virus for Windows Servers Web Console remotely.

To access F-Secure Anti-Virus for Windows Servers Web Console remotely:

- **1.** Log in to the Web Console locally on the server (*https://127.0.0.1:25023* )
- **2.** Go to **General** ➤ **Administration** and open the **Web Console** tab.
- **3.** In **Allowed hosts** section, click **Add new hosts...** link and enter the IP address of the remote host where you want to access the server.
- **4.** On remote host, open *https://<IP address of the server>:25023* to open the Web Console.
- **5.** In the **Session** section, specify the length of time that a client can be connected to a server. When the session expires, F-Secure Anti-Virus for Windows Servers Web Console terminates the session and displays a warning. The default value is 60 minutes.
- **6.** Under **Connections**, you can do the following:
	- In the **Listen on address** field, specify the IP address of the F-Secure Anti-Virus for Windows Servers Web Console Server.
	- In the **Port** field, specify the port where the server listens for connections. The default port is 25023.

#### <span id="page-17-1"></span>**Setting up Web Console for remote use on Windows Server Core editions**

This section explains how you can access F-Secure Anti-Virus for Windows Servers Web Console remotely on the Windows Server Core edition.

To access F-Secure Anti-Virus for Windows Servers Web Console remotely on Windows Server Core:

- **1.** Log in to Windows Server Core with the local admin account.
- **2.** Go to the F-Secure Web Console installation folder, which by default is located in %ProgramFiles%\F-Secure\Web User Interface\bin.
- **3.** Open the Web Console configuration file (webui.cnf) in Notepad.
- **4.** Add the following entry to the Connections section: Allowed2 =  $\langle$ ip\_address> The "ip\_address" is the address of host that is allowed to connect the Web Console. If you want to allow connections from any host, replace the ip address by an asterisk (\*).
- **5.** Restart the F-Secure Web Console daemon service after you have made the changes to the webui.cnf file by entering the following in the command line:

net stop "F-Secure WebUI daemon" net start "F-Secure WebUI daemon"

### <span id="page-18-0"></span>**Sending alerts**

You can specify where alerts are sent according to their severity level.

The product can send alerts to Windows Event Log or to e-mail addresses. If you have installed the product in centralized administration mode, the product can send alerts to F-Secure Policy Manager.

Follow these instructions if you choose to forward alerts to e-mail addresses:

- **1.** Go to **General** ➤ **Administration** and open the **Alerts** tab.
- **2.** Under **Sending alerts by SMTP**, specify the SMTP server address, alert message subject line, and the return address of the alert e-mail.
- **3.** Click **Add new recipient...** to add a new entry in the **E-mail Address** table.
- **4.** Type the e-mail address of the alert recipient.
- **5.** Select the types of alerts that are to be sent to this address.
- **6.** Click **Apply**.

By default, informational and warning-level alerts are not sent to F-Secure Policy Manager Console. If you use the centralized administration mode, we recommend that you forward all alerts to F-Secure Policy Manager Console.

## <span id="page-19-0"></span>**Specifying the maximum size of log file**

You can specify the maximum size of the F-Secure log file.

To specify the maximum size:

- **1.** Go to **General** ➤ **Administration** and open the **Management** tab.
- **2.** Under Logging, specify the maximum size (in KB) of the F-Secure log file.
- **3.** Click **Apply**.

## <span id="page-20-0"></span>**Exporting settings**

You can view a list of all F-Secure Anti-Virus for Windows Servers settings.

To see a list of the settings:

- **1.** Go to **General** and open the **Status** tab.
- **2.** On the right side, under **Tasks**, click **Export settings...**.

A list of all F-Secure Anti-Virus for Windows Servers settings opens in a new Internet browser window.

## <span id="page-21-0"></span>**Exporting statistics**

You can view a list of all F-Secure Anti-Virus for Windows Servers statistics.

To see a list of the statistics:

- **1.** Go to **General** and open the **Status** tab.
- **2.** On the right side, under **Tasks**, click **Export statistics...**.

A list of all F-Secure Anti-Virus for Windows Servers statistics opens in a new Internet browser window.

## <span id="page-22-0"></span>**Protecting the server against malware**

#### **Topics:**

- *What are [viruses](#page-23-0) and other*
- 
- *How to use the [quarantine](#page-35-0)*

By default, all malware types are immediately handled when they are found, so that they can cause no harm.

*[malware](#page-23-0)* and state of virus and spyware scanning scans your local hard drives, any removable malware media (such as portable drives or compact disks) and downloaded content • *How to scan the [server](#page-25-0)*<br>• *How to use the quarantine* automatically by default.

## <span id="page-23-0"></span>**What are viruses and other malware**

Malware are programs specifically designed to damage your computer, use your computer for illegal purposes without your knowledge, or steal information from your computer.

Malware can:

- take control over your web browser,
- redirect your search attempts,
- show unwanted advertising,
- keep track on the web sites you visit,
- steal personal information such as your banking information,
- use your computer to send spam, and
- use your computer to attack other computers.

Malware can also cause your computer to become slow and unstable. You may suspect that you have some *malware* on your computer if it suddenly becomes very slow and crashes often.

#### <span id="page-23-1"></span>**Viruses**

Viruses are usually programs that can attach themselves to files and replicate themselves repeatedly; they can alter and replace the contents of other files in a way that may damage your computer.

A *virus* is a program that is normally installed without your knowledge on your computer. Once there, the virus tries to replicate itself. The virus:

- uses some of your computer's system resources,
- may alter or damage files on your computer,
- <span id="page-23-2"></span>• probably tries to use your computer to infect other computers,
- may allow your computer to be used for illegal purposes.

#### **Spyware**

Spyware are programs that collect your personal information.

Spyware may collect personal information including:

- Internet sites you have browsed,
- e-mail addresses from your computer,
- passwords, or
- <span id="page-23-3"></span>• credit card numbers.

Spyware almost always installs itself without your explicit permission. Spyware may get installed together with a useful program or by tricking you into clicking an option in a misleading pop-up window .

#### <span id="page-23-4"></span>**Rootkits**

Rootkits are programs that make other *malware* difficult to find.

Rootkits hide files and processes. In general, they do this to hide malicious activity on your computer. When a rootkit is hiding *malware* , you cannot easily discover that your computer has malware.

This product has a rootkit scanner that scans specifically for rootkits, so *malware* cannot easily hide itself.

#### **Riskware**

Riskware is not designed specifically to harm your computer, but it may harm your computer if it is misused.

Riskware is not strictly speaking malware. Riskware programs perform some useful but potentially dangerous functions.

Examples of riskware programs are:

- programs for instant messaging, such as IRC (Internet Relay Chat),
- programs for transferring files over the Internet from one computer to another,
- Internet phone programs, such as VoIP ( *Voice over Internet Protocol*),
- Remote Access Software, such as VNC,
- scareware, which may try to scare or scam individuals into buying fake security software, or
- software designed to bypass CD checks or copy protections.

If you have explicitly installed the program and correctly set it up, it is less likely to be harmful.

If the riskware is installed without your knowledge, it is most likely installed with malicious intent and should be removed.

### <span id="page-25-0"></span>**How to scan the server**

You can scan the server for malware in real time, manually, or you can schedule a scan at set times.

Deciding which method to use depends on how powerful the server is and how high a level of protection you want. Turning on all the virus and spyware scanning features can have a noticeable effort on the server's speed if it is an older server.

#### <span id="page-25-1"></span>**Scan for malware**

Real-time scanning protects the server by scanning all files when they are accessed locally or remotrly (over network) and by blocking access to those files that contain *malware* .

Real-time scanning works as follows:

- **1.** A file is accessed locally or remotely over network
- **2.** The file is immediately scanned for *malware* before access to the file is allowed.
- **3.** If *malware* is found in the file, real-time scanning removes the *malware* automatically before it can cause any harm.

#### **Does real-time scanning affect the performance of my computer**

Normally, you do not notice the scanning process because it takes a small amount of time and system resources. The amount of time and system resources that real-time scanning takes depend on, for example, the contents, location and type of the file.

Files that take a longer time to scan:

- Compressed files, such as *.zip* files.
- Files on removable drives such as CDs, DVDs, and portable USB drives.

#### **Turn real-time scanning on or off**

You can turn real-time scanning on to stop *malware* before it can harm your computer.

To turn real-time scanning on:

- **1.** Go to **Server Protection** ➤ **Real-time Scanning**.
- **2.** Select **Turn on real-time scanning**.
- **3.** Click **Apply**.

#### **Include Files in Real-Time Virus Scanning**

You can add file types to be included in Real-time Scanning.

Note: No file that is excluded from scanning by either type or location is scanned even if the file is included in the list of scanned file types.

To include files:

- **1.** Go to **Server Protection** ➤ **Real-time Scanning**.
- **2.** Under **Scan these files**, click **Configure...** and select one of the following:

**Scan all files** To scan all files. **Scan defined files** To scan only the file types that you define.

**3.** Define file types to scan.

- To include a file type to be scanned, enter the three-letter file extension in the field next to the **Add** button and click **Add**.
- To prevent a file type from being scanned, click a file type in the list. Then click **Remove**.
	- **Note:** File types that are defined by F-Secure in database updates are grayed out and cannot be removed.

For example, to include executable files in the scan, type exe in the field next to the **Add** button and click **Add**.

- **4.** Click **OK**. **Edit Scanned File Types** dialog closes.
- **5.** Click **Apply.**

#### **Exclude Files by File Type from Real-Time Virus Scanning**

You can define a list of excluded file types that you do not want to be scanned for *viruses* in real time.

**Note:** File types on this list override the list of scanned file types. For example, if you add a file type to the list of files excluded by file type, files of that type are not scanned even if they are on the list of scanned file types.

To define a list of files excluded by file type:

- **1.** Go to **Server Protection** ➤ **Real-time Scanning**.
- **2.** In **Exclude from scanning**, click **Configure...**.
- **3.** Exclude a file type:
	- a) Select the **File Types** tab.
	- b) Select **Exclude files with these extensions**.
	- c) Type a file extension that identifies the type of files that you want to exclude, in the field next to the **Add** button.

To specify files that have no extension, type '.'. You can use the wildcard '?' to represent any single character, or '\*' to represent any number of characters.

For example, to exclude executable files, type exe in the field.

- d) Click **Add**.
- **4.** Repeat the previous step for any other extension you want to be excluded from being scanned for viruses.
- **5.** Click **OK** to close the **Exclude from Scanning** dialog.
- **6.** Click **Apply.**

The selected file types are excluded from future real-time scans.

#### **Exclude Files by Location from Real-Time Virus Scanning**

You can define a list of excluded folders or drives that you do not want to be scanned for *viruses* in real time.

**Note:** Files in folders or drives that are excluded from scanning are not scanned even though they might be of a type that is included in scanned file types.

To define a list of files, folders, or drives excluded by location:

- **1.** Go to **Server Protection** ➤ **Real-time Scanning**.
- **2.** In **Exclude from scanning**, click **Configure...**.
- **3.** Add a file, drive, or folder to exclude:
	- a) Select the **Objects** tab.
	- b) Select **Exclude objects (files, folders, ...)**.
	- c) Click **Add...**.
- d) Select the file, drive, or folder that you want to exclude from virus scanning.
- e) Click **OK**.
- **4.** Repeat the previous step to exclude other files, drives, or folders from being scanned for viruses.
- **5.** Click **OK** to close the **Exclude from Scanning** dialog.
- **6.** Click **Apply**.

#### <span id="page-27-0"></span>**Scan manually**

You can scan your computer manually, if you suspect that you have *malware* on your computer.

#### **How to select the type of manual scan**

You can scan your whole computer or scan for a specific type of *malware* or a specific location.

If you are suspicious of a certain type of *malware*, you can scan only for this type. If you are suspicious of a certain location on your computer, you can scan only that section. These scans will finish a lot quicker than a scan of your whole computer.

To start manually scanning your computer:

- **1.** Go to **Server Protection** ➤ **Manual Scanning**.
- **2.** Under **New scan**, select the type of scan.

If you want to change the scanning settings, click the **Settings** tab.

- **3.** If you selected **Choose what to scan**, click **Select...**. A window opens in which you can select which location to scan.
- **4.** To start scanning, click **Start**. If no malware is detected, you will see "Finished" on the Status line at the upper part of the page. If malware is detected, the Scan Wizard opens.

#### **Types of scan**

You can scan your whole computer or scan for a specific type of malware or a specific location.

The following lists the different types of scan:

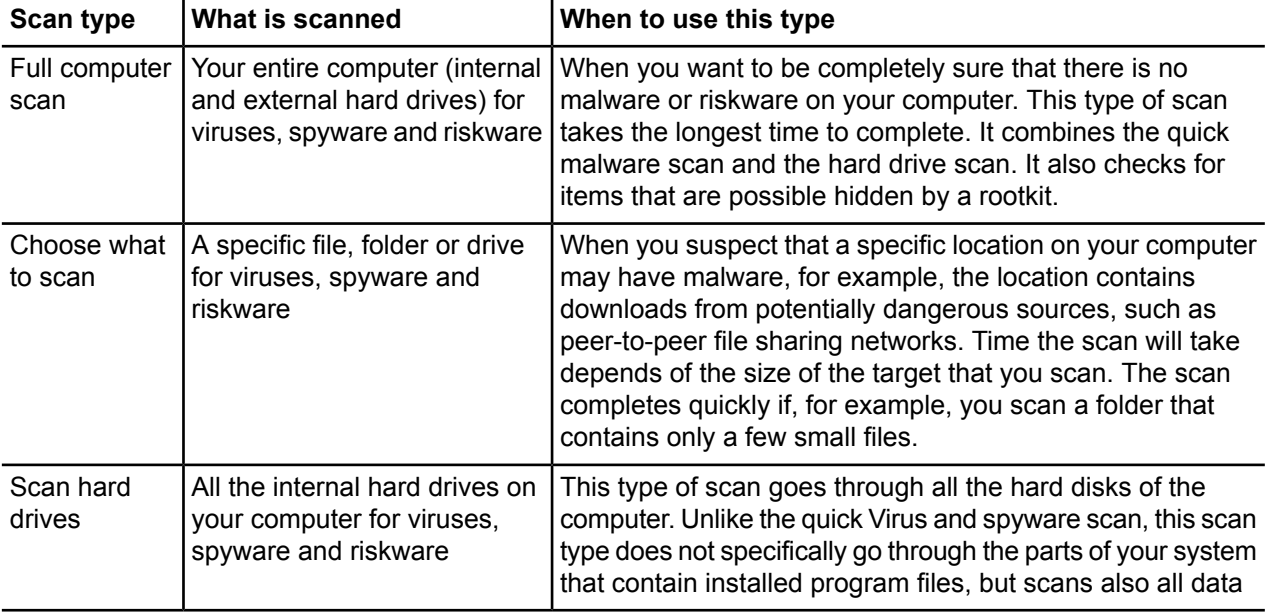

**Note:** You can also start scanning the server manually by right-clicking the product icon in the system tray.

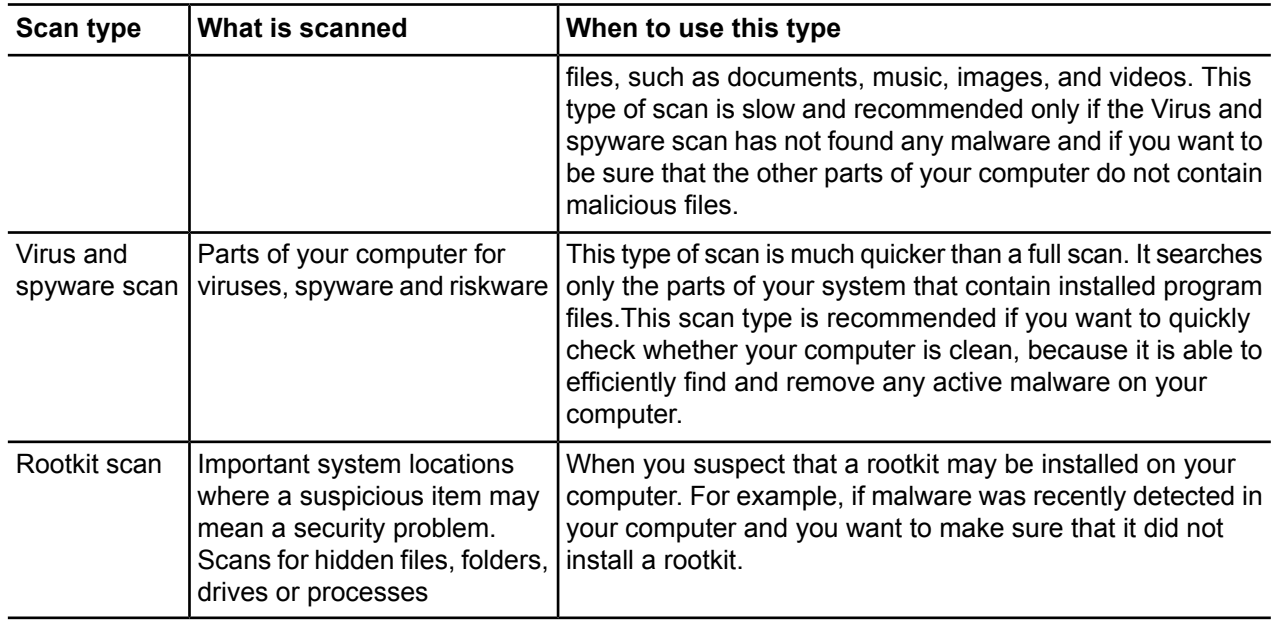

#### **Clean malware automatically**

If *malware* is found during the scan, you can either let the program automatically decide how to clean your computer or you can decide yourself for each item.

#### **1.** Select either of:

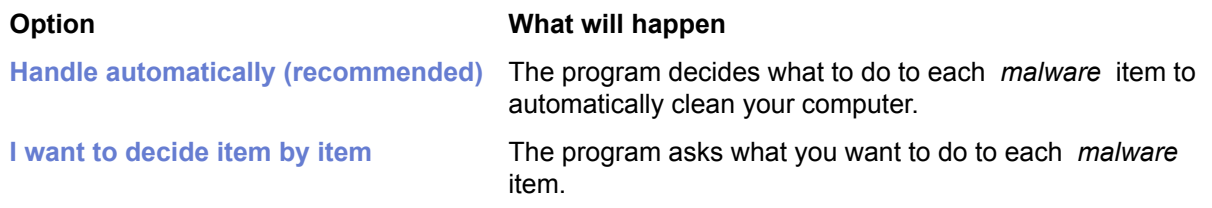

- **2.** Click **Next**.
	- If you selected Handle automatically (recommended), a window with the results of automatic malware handling opens.
		- **Note:** Some malware items may have a "Not processed" status, which means that the infected file is inside an archive (for example, a zip file) and cannot be handled automatically. You can delete the infected file by opening the archive and deleting the file manually. If the content of the archive is not important, you can delete the whole archive.
	- If you selected **I want to decide item by item**, you must specify action for each detected malware.
- **3.** Click **Finish** to close the Scan Wizard.

#### **View the results of manual scan**

You can view a report of the scanning results after the scan is complete.

**Note:** You might want to view this report because the action you selected may not always be the action that was performed. For example, if you chose to clean an infected file, but the *virus* could not be removed from the file, the product may have performed some other action to the file.

To view the report:

**1.** Go to **Server Protection** ➤ **Manual Scanning** and open the Status tab.

- **2.** Under **Tasks**, click **View scanning report...**.
	- **Note:** In a centrally-administered mode, the scan report is sent to F-Secure Policy Manager. You can check it also in the F-Secure Policy Manager Console.

#### <span id="page-29-0"></span>**Scan at set times**

You can scan your computer for *malware* at regular intervals, for example daily, weekly or monthly.

Scanning for *malware* is an intensive process. It requires the full power of your computer and takes some time to complete. For this reason, you might want to set the program to scan your computer when you are not using it.

#### **Schedule a scan**

Set the program to scan your computer at regular times.

To schedule a scan:

- **1.** Go to **Server Protection** ➤ **Scheduled Scanning**.
- **2.** Select **Turn on scheduled scanning**.
- **3.** Select which days you would like to regularly scan for *viruses* and *spyware* .

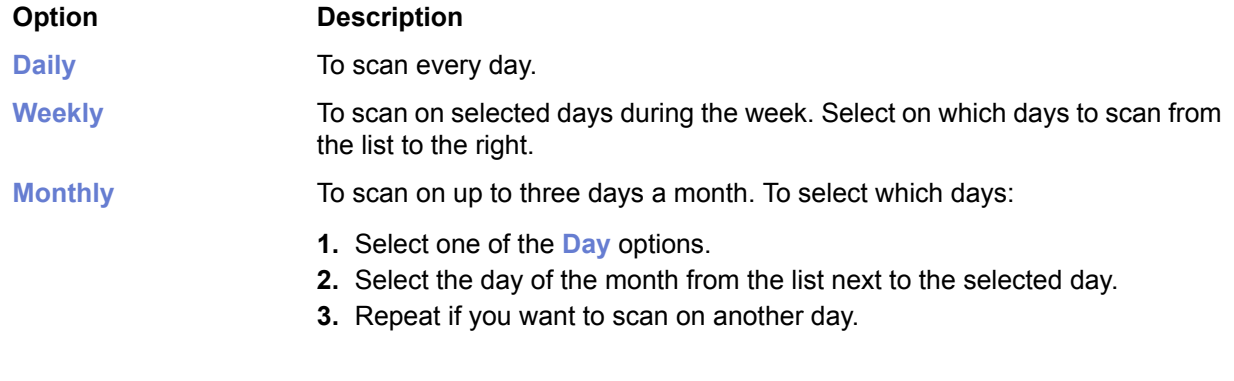

**4.** Select when you want to start the scan on the selected days.

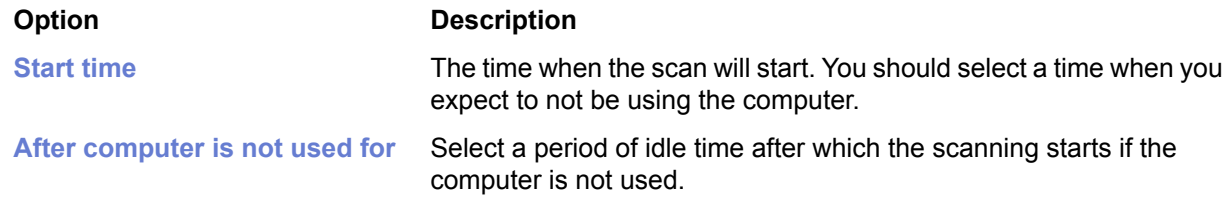

**5.** Click **Apply.**

#### **Cancel a scheduled scan**

You can cancel a scheduled scan locally if it starts when you do not want to run it. The scheduled scan will run at the next scheduled time.

**Note:** You cannot cancel a scheduled scan from the Web Console.

Scheduled scanning may have a noticeable effect of your computers performance. To cancel the scheduled scan:

**Note:** In centrally managed mode, you may not be able to cancel a scheduled scan.

**1.** Click **Scheduled scan has started** link on the **Virus and spyware scanning** flyer.

The flyer stays for about 15 seconds, after which it disappears. If you do not click the link on the flyer, you cannot cancel the scheduled scanning any more.

- **2.** Click **Cancel** on the **Virus and spyware scanning** window.
- **3.** Click **Close**.

The scheduled scan is canceled. The next scheduled scan will start as usual.

#### **View the results of scheduled scan**

When a scheduled scan finishes you can check if *malware* were found.

To check the results of a scheduled scan:

- **1.** Click the **Scheduled scan has finished** on the **Virus and spyware scanning** flyer.
- **2.** Click **Show Report** to see what happened during the scan.

**Note:** If you opened the dialog from the Flyer History dialog, the **Show report** button is disabled. You cannot see the results of previous scheduled scans.

- **3.** Click **Close** to close the dialog.
- **Tip:** Youcanview theresultsof thelast scanalsoby clicking **Server Protection** ➤ **Scheduled Scanning**. Click **View scanning report...**.
- <span id="page-30-0"></span>**Note:** In a centrally administered mode, the scan report is sent to F-Secure Policy Manager. You can check it also in the F-Secure Policy Manager Console.

#### **Select files that are scanned**

You can select the types of file and parts of your computer to scan in manual and scheduled scans.

**Note:** Edit manual scanning settings to select files and folders you want to scan during the scheduled scan.

Two types of lists determine which files are scanned for *viruses* in manual and scheduled scans:

- Scanned file types list contains either all files or a defined list of file types.
- Lists of files excluded from scanning define exceptions to the list of scanned file types. File types or locations that are on the lists of excluded files are not scanned even if they are included in the list of scanned file types.

The lists of scanned file types and excluded files let you define which parts of your computer will be scanned in different ways:

- You can include all files, and then optionally use the exclude list to exclude drives, directories, or files that you know are safe and do not want to be scanned.
- You can define a list of file types that you want to scan, so that only these file types are scanned.

#### **Include files**

You can select the file types that you want to be scanned for *viruses* and *spyware* in manual and scheduled scans.

- **1.** Go to **Server Protection** ➤ **Manual Scanning** and click the **Settings** tab.
- **2.** Under **Scan these files**, click **Configure...** and select one of the following:

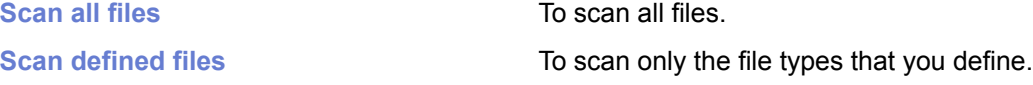

#### **3.** Click **Apply.**

The options you selected under **Scanning options** determine which files are included in future manual and scheduled scans.

**Note:** All file types or locations on the excluded items list will override the settings that you defined here. File types on the excluded items list will not be scanned even if you selected them to be scanned here.

#### **Exclude file types**

You can exclude files from manual and scheduled scans by their file type.

- **1.** Go to **Server Protection** ➤ **Manual Scanning** and click the **Settings** tab.
- **2.** In **Exclude from scanning**, click **Configure...**.
- **3.** To exclude a file type:
	- a) Select the **File Types** tab.
	- b) Select **Exclude files with these extensions**.
	- c) Type a file extension that identifies the type of files that you want to exclude, in the field next to the **Add** button.

To specify files that have no extension, type '.'. You can use the wildcard '?' to represent any single character, or '\*' to represent any number of characters.

For example, to exclude executable files, type exe in the field.

- d) Click **Add**.
- **4.** Repeat the previous step for any other extension you want to be excluded from being scanned for viruses.
- **5.** Click **OK** to close the **Exclude from scanning** dialog box.
- **6.** Click **Apply.**

The selected file types are excluded from future manual and scheduled scans.

#### **Exclude files by location**

You can define a list of excluded folders or drives that you do not want to be scanned for *viruses* in manual and scheduled scanning.

**Note:** Files in folders or drives that are excluded from scanning are not scanned even though they might be of a type that is included in scanned file types.

To define a list of files, folders, or drives excluded by location:

- **1.** Go to **Server Protection** ➤ **Manual Scanning** and click the **Settings** tab.
- **2.** In **Exclude from scanning**, click **Configure**.
- **3.** To exclude a file, drive, or folder:
	- a) Select the **Objects** tab.
	- b) Select **Exclude objects (files, folders, ...)**.
	- c) Click **Add**.
	- d) Select the file, drive, or folder that you want to exclude from virus scanning.
	- e) Click **OK**.
- **4.** Repeat the previous step to exclude other files, drives, or folders from being scanned for viruses.
- **5.** Click **OK** to close the **Exclude from scanning** dialog box.
- **6.** Click **Apply.**

The selected files, drives or folders are excluded from future manual and scheduled scans.

#### **View excluded applications**

You can view applications that you have excluded from future manual and scheduled scans, and remove them from the exclude list so they will be found in future scans.

To view the applications that are excluded from scanning:

- **1.** Go to **Server Protection** ➤ **Manual Scanning** and click the **Settings** tab.
- **2.** In **Exclude from scanning**, click **Configure...**.
- **3.** Select the **Applications** tab.

**Note:** Only spyware and riskware applications can be excluded, not viruses.

- **4.** To restore an application so that it will be found in future manual or scheduled scans:
	- a) Select the application that you want to include in the scan again.
	- b) Click **Remove**.
- **5.** Click **OK** to close the **Exclude from scanning** dialog box.
- **6.** Click **Apply.**

#### **Scan inside compressed files and folders**

You can scan for *viruses* that hide inside compressed files.

- **1.** Go to **Server Protection** ➤ **Manual Scanning** and click the **Settings** tab.
- **2.** If you want to scan archive files and folders, such as *.zip* files, select **Scan inside compressed files (.zip, .rar, etc.)**.

Compressed files take slightly longer to scan.

- <span id="page-32-0"></span>**3.** Click **OK** .
- **4.** Click **Apply.**

#### **Select the action when something is found**

If *viruses* or *spyware* are found and you have set the program not to automatically handle *viruses* and *spyware*, you can now select whether to clean, delete, quarantine or only block the files in which a virus or spyware was found.

**Note:** This step of the **Scan Wizard** will be skipped if you have set the program to always handle *viruses* and *spyware* automatically during a manual or scheduled scan or if you have set the program to automatically process *malware* found during this scan.

When using Web Console Scan Wizard, you are shown a list of infected files and the *viruses* and *spyware* that were found in these files. To handle these *viruses* and *spyware*:

- **1.** Select the infected files that you want to handle. To view additional details of the infection, click the link in the **Infection** column.
- **2.** Select the action that you want to take for the selected files. The files are handled immediately.
- **3.** Repeat step 2 with all the files that you want to handle.
- **4.** Click **Finish.**

If you are using the local Scan Wizard, you will have three separate iterations for handling detected *viruses*, *spyware* and *riskware*. To handle *viruses* from your computer:

**1.** Select the action to take for infected files. If you want to view the additional details of the infection, click the link in the **Infection** column.

- **2.** Click **Next** to apply the actions.
- **3.** Click **Next** to finish.

If *spyware* was found during the manual or scheduled scan, the **Scan Wizard** continues to the *spyware* cleaning step.

#### **Actions you can take in real-time scanning**

The **Action to take** column shows you what actions you can take for the infected files in real-time scanning.

**Note:** In addition to files, the infection can be found also in a registry entry or a process.

The following actions can be taken for *virus*es:

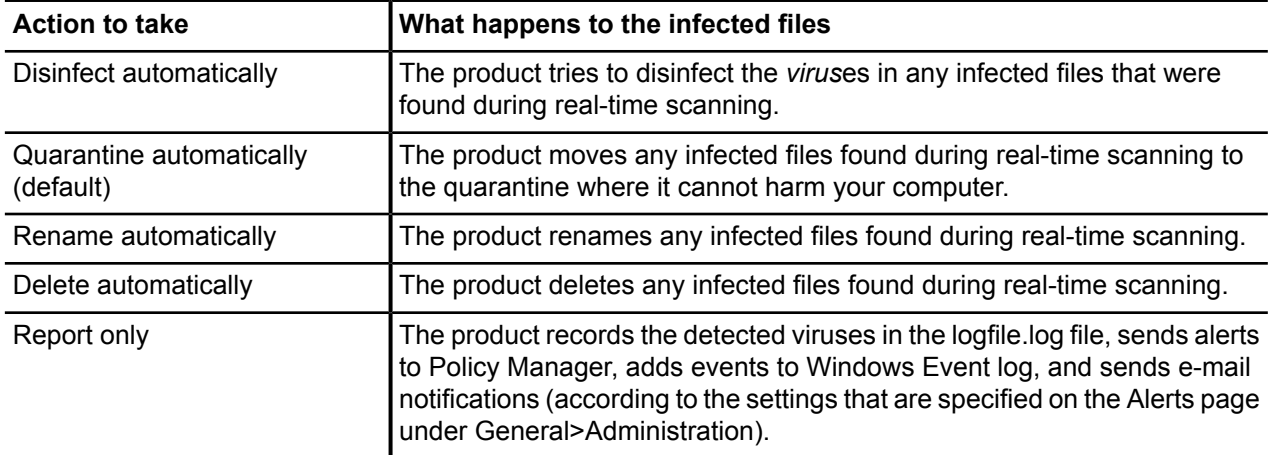

The following actions can be taken for *spyware*:

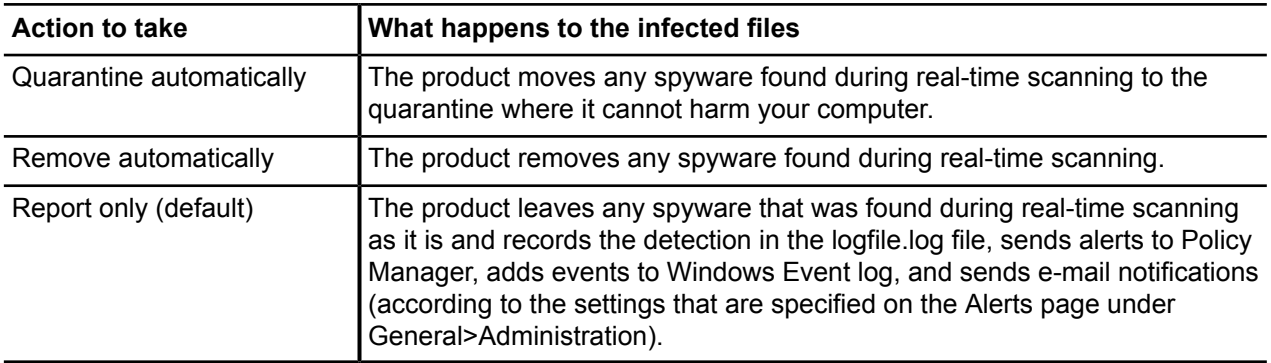

#### **Actions you can take in manual or scheduled scanning**

The **Action to take** column shows you what actions you can take for the infected files in manual or scheduled scanning.

**Note:** In addition to files, the infection can be found also in a registry entry or a process.

The following actions can be taken for *virus*es:

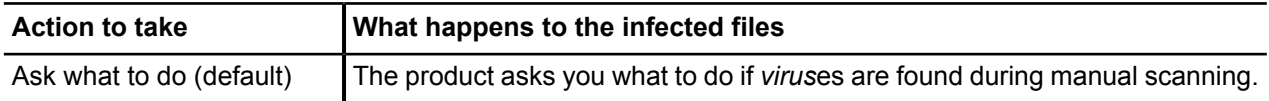

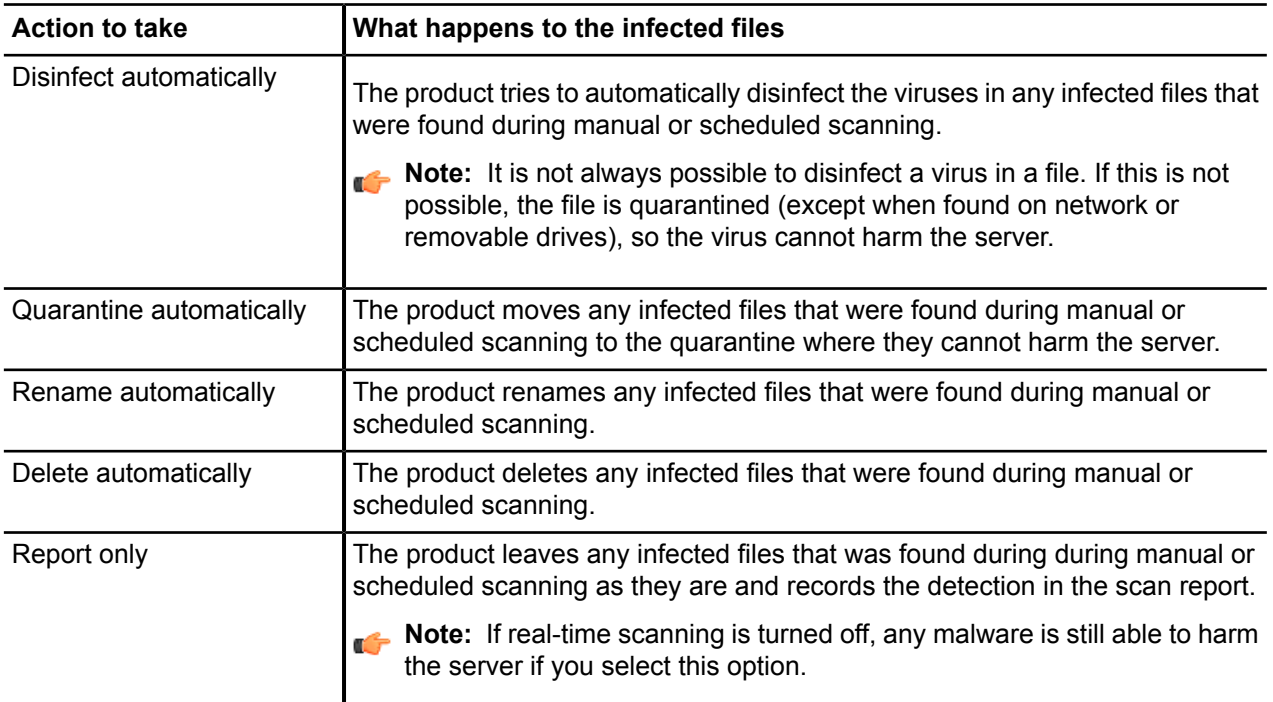

The following actions can be taken for *spyware*:

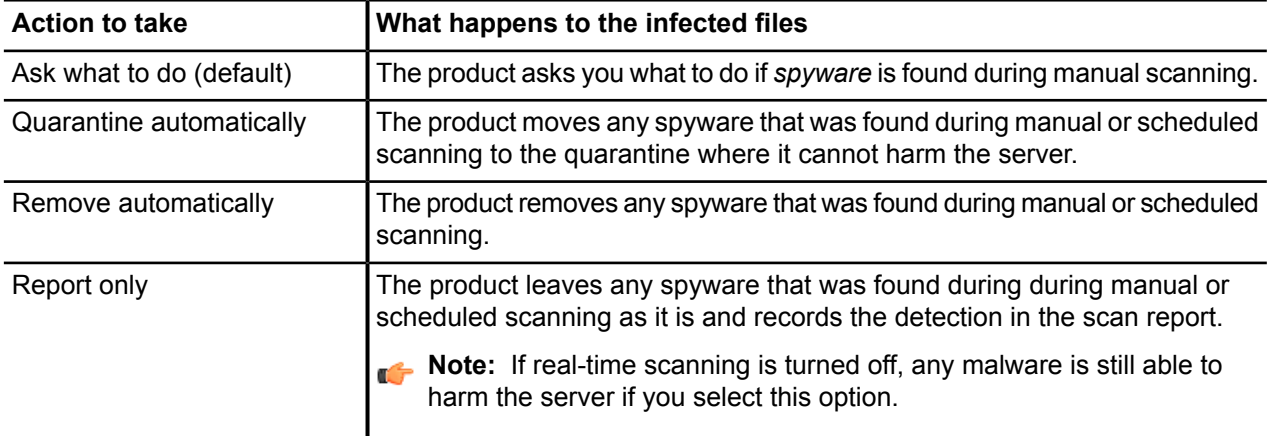

### <span id="page-35-0"></span>**How to use the quarantine**

Quarantine is a safe repository for files that may be harmful.

Quarantined files cannot spread or cause harm to your computer.

The product can quarantine *malware* , *spyware* , and *riskware* to make them harmless. You can restore applications or files from the quarantine later if you need them.

If you do not need a quarantined item, you can delete it. Deleting an item in the quarantine removes it permanently from your computer.

- In general, you can delete quarantined *malware* .
- In most cases, you can delete quarantined *spyware* . It is possible that the quarantined *spyware* is part of a legitimate software program and removing it stops the actual program from working correctly. If you want to keep the program on your computer, you can restore the quarantined *spyware* .
- Quarantined *riskware* can be a legitimate software program. If you have installed and set up the program by yourself, you can restore it from the quarantine. If the *riskware* is installed without your knowledge, it is most likely installed with malicious intent and should be deleted.

#### <span id="page-35-1"></span>**View quarantined items**

You can view more information on items in the quarantine.

To view information on items in the quarantine:

- **1.** To view general information on the quarantined items, go to the **Quarantine** page. It shows the total number of items stored in quarantine.
- **2.** To view detailed information on items in the quarantine, go to the **Quarantine** ➤ **Query**.

You can sort the content either by malware type or malware name.

A list of the first 100 items is shown with the type of the quarantined items, their name, and the path where the files were installed.

<span id="page-35-2"></span>**3.** To view more information on a quarantined item, click the **O** icon next to the item on the State column.

#### **Restore quarantined items**

You can restore the quarantined items that you need.

You can restore applications or files from the quarantine if you need them. Do not restore any items from the quarantine unless you are sure that items pose no threat. Restored items move back to the original location in your computer.

To restore quarantined items:

- **1.** To restore all the items from the quarantine, on the **Quarantine** page, click **Restore all files** under **Tasks** on the right pane.
- <span id="page-35-3"></span>**2.** To restore specific items from the quarantine, do the following:
	- a) Go to **Quarantine** ➤ **Query**.
	- b) Select the quarantined items that you want to restore.
	- c) Click **Restore**.

#### **Delete quarantined items**

You can delete one or more items in the quarantine.

To delete quarantined items:

- **1.** To delete all the items from the quarantine, on the Quarantine page, click **Delete all files** under **Tasks** on the right pane.
- **2.** To delete one or more quarantined items, do the following:
	- a) Go to **Quarantine** ➤ **Query**.
	- b) Select the quarantined items that you want to delete.
	- c) Click **Delete**.
	- **Note:** In the centrally-administered mode, you can view and handle quarantined files through both the F-Secure Policy Manager Console and the Web Console. See F-Secure Policy Manager Administrator's Guide for more details.

# **Chapter 4**

## <span id="page-38-0"></span>**How to use automatic updates**

#### **Topics:**

- *Turning [automatic](#page-39-0) updates on*
- *Check the [update](#page-40-0) status*
- *Change the Internet [connection](#page-41-0) [settings](#page-41-0)*

The product retrieves the latest updates to your computer when you are connected to the Internet. It detects the network traffic and does not disturb other Internet use even with a slow network connection.

## <span id="page-39-0"></span>**Turning automatic updates on**

When you keep automatic updates turned on, the product stays up-to-date automatically.

- **1.** Go to **Automatic Updates** ➤ **Communications**, and click the **General** tab.
- **2.** Check the **Turn on automatic updating** check box to keep automatic updates turned on. Clear the check box to turn off automatic updates.

## <span id="page-40-0"></span>**Check the update status**

View the date and time of the latest update.

When automatic updates are turned on, the product receives the latest updates automatically when you are connected to the Internet.

To make sure that you have the latest updates:

- **1.** Go to **Automatic Updates** and click the **Status** tab.
- **2. Last installed update** displays the name and the date of the latest installed update.
- **3. Last check time** displays the time of the latest update check and **Last check result** displays whether the product retrieved any new updates.
- **4.** Click **Check for updates now**. The product connects to the Internet and checks for the latest updates. If the protection is not up-to-date, it retrieves the latest updates.
- **5.** If you want to see information about downloaded and installed update packages, click the **Downloads** tab.

### <span id="page-41-0"></span>**Change the Internet connection settings**

Usually there is no need to change the default settings, but you can configure how the server is connected to the Internet so that you can receive updates automatically.

To change the Internet connection settings:

- **1.** Go to **Automatic Updates** ➤ **Communications**.
- **2.** On the **Internet connection checking** list, select how your computer is connected to the Internet.
	- Select **Assume always connected** if you have a permanent network connection.

**Note:** If your computer does not actually have the permanent network connection and is set up for dial-on-demand, selecting **Assume always connected** can result in multiple dial-ups.

- Select **Detect connection** to retrieve updates only when the product detects an active network connection.
- Select **Detect traffic** to retrieve updates only when the product detects other network traffic.

**Tip:** If you have an uncommon hardware configuration that causes the **Detect connection** setting to detect an active network connection even when there is none, select **Detect traffic** instead.

- **3.** On the **Use HTTP proxy** list, select whether or not your computer uses a *proxy server* to connect to the Internet.
	- Select **No HTTP Proxy** if your computer is connected to the Internet directly.
	- Select **Manually configure HTTP proxy** to configure the *HTTP proxy* settings.
	- Select **Use browser's HTTP proxy** to use the same *HTTP proxy* settings that you have configured in your web browser.
- **4.** Under Update server, you can select the following options:
	- Turn on **Allow fetching updates from F-Secure Update Server** to allow the server to connect to F-Secure Policy Manager Server or F-Secure Policy Manager Proxy if it cannot connect to specified update sources.
	- In the **Server failover time** field, enter the time (in hours) after which you want the server to connect to F-Secure Policy Manager Server or F-Secure Policy Manager Proxy if it cannot connect to specified update sources.
	- In the **Server polling interval** field, enter the time (in minutes) how often you want the server to connect to update sources to receive the latest updates.

#### <span id="page-41-1"></span>**Add a Policy Manager proxy server**

If you add a Policy Manager proxy server, the product downloads updates through this proxy, which can mean faster updates.

**Note:** These instructions apply only when the product is installed in the centrally- administered mode and the product is managed with F-Secure Policy Manager.

To add a new proxy server:

- **1.** Go to **Automatic Updates** ➤ **Communications** ➤ **Policy Manager Proxies**.
- **2.** Click **Add new proxy...**.
- **3.** Enter the URL of the proxy server.
- **4.** Edit the priority of the proxy servers.

The product connects first to the proxy at the top of the list. If the connection to that proxy fails, it tries to connect to the next proxy in the list, and so on until the connection succeeds. You can change the order of the proxy servers by selecting a proxy from the list and clicking the arrows to the right of the list.

- **5.** Click **OK** to add the new proxy server to the list.
- **6.** Click **Apply.**

The product will try to download updates through the Policy Manager proxy server.

## <span id="page-44-0"></span>**Technical support**

#### **Topics:**

- *[F-Secure](#page-45-0) online support [resources](#page-45-0)*
- *Web [Club](#page-46-0)*
- *Virus [descriptions](#page-47-0) on the Web*

F-Secure Technical Support is available through F-Secure support web pages, e-mail and by phone.

## <span id="page-45-0"></span>**F-Secure online support resources**

Support requests can be submitted through a form on F-Secure support web pages directly to F-Secure support.

F-Secure support web pages for any F-Secure product can be accessed at *[http://www.f-secure.com/en\\_EMEA/support/](http://www.f-secure.com/en_EMEA/support/)*. All support issues, frequently asked questions and hotfixes can be found under the support pages.

If you have questions about F-Secure Anti-Virus for Windows Servers not covered in this manual or on the F-Secure support web pages, you can contact your local F-Secure distributor or F-Secure Corporation directly.

For technical assistance, please contact your local F-Secure Business Partner. Send your e-mail to:Anti-Virus-<country>@f-secure.com. For example, Anti-Virus-Norway@f-secure.com

If there is no authorized F-Secure Anti-Virus Business Partner in your country, you can submit a support request directly to F-Secure. There is an online "Web submit form" accessible through F-Secure support web pages under the "Contact Support" page. Fill in all the fields and describe the problem as accurately as possible. Please include the FSDiag report taken from the problematic server with the support request.

#### <span id="page-45-1"></span>**F-Secure support tool**

Before contacting support, please run the F-Secure Support Tool (also known as FSDiag utility) on problematic hosts running F-Secure Anti-Virus for Windows Servers.

This utility gathers basic information about hardware, operating system, network configuration and installed F-Secure and third-party software.

**Note:** You can also find and run the FSDiag.exe utility under the F-Secure\Common folder, if you prefer not to do it through the F-Secure Anti-Virus for Windows Servers Web Console. The tool generates a file called FSDiag.tar.gz.

To run the F-Secure Support Tool from F-Secure Anti-Virus for Windows Servers Web Console:

- **1.** Log in to the Web Console.
- **2.** Go to **General** and open the **Status** tab.

**3.** Under **Tasks**, click **F-Secure support tool...**. The F-Secure Support Tool starts and the dialog window displays the progress of the data collection.

**Note:** In some web browsers, the window may appear behind the main browser window.

- **4.** When the tool has finished collecting the data, click **Report** to download and save the collected data.
- **5.** Please include the following information with your support request:
	- Version number of F-Secure Management Agent, F-Secure Anti-Virus for Windows Servers , F-Secure Policy Manager Server, and F-Secure Policy Manager Console. Include the build number if available.
	- Description how F-Secure components are configured.
	- The name and the version number of the operating system on which F-Secure products and protected systems are running. For Windows, include the build number and Service Pack number.
	- A detailed description of the problem, including any error messages displayed by the program, and any other details that could help us replicate the problem
	- Logfile.log from the machines running F-Secure products. This file can be found under Program Files\F-Secure\Common. If you are sending the FSDiag report you do not need to send the Logfile.log separately, because it is already included in the FSDiag report.
	- If the whole product or a component crashed, include the drwtsn32.log file from the Windows NT directory and the latest records from the Windows Application Log.

### <span id="page-46-0"></span>**Web Club**

F-Secure Web Club provides assistance and updated versions of the F-Secure products.

To connect to the Web Club on our Web site:

- **1.** Open F-Secure Anti-Virus for Windows Servers Web Console, and click the **Web Club** link.
- **2.** To connect to the Web Club directly from your Web browser, go to: *http://www.f-secure.com/en\_EMEA/downloads/product-updates/*.

## <span id="page-47-0"></span>**Virus descriptions on the Web**

F-Secure Corporation maintains a comprehensive collection of virus-related information on its Web site. To view the Virus Information Database, connect to: *[http://www.f-secure.com/security\\_center/](http://www.f-secure.com/security_center/)*